## **How to configure your Outlook client for mitchellhamline.edu**

- 1. Close your Outlook client before proceeding.
- 2. Click on the Start Button in the lower left side of your computer screen
- 3. Click on "Control Panel" on the menu that appears

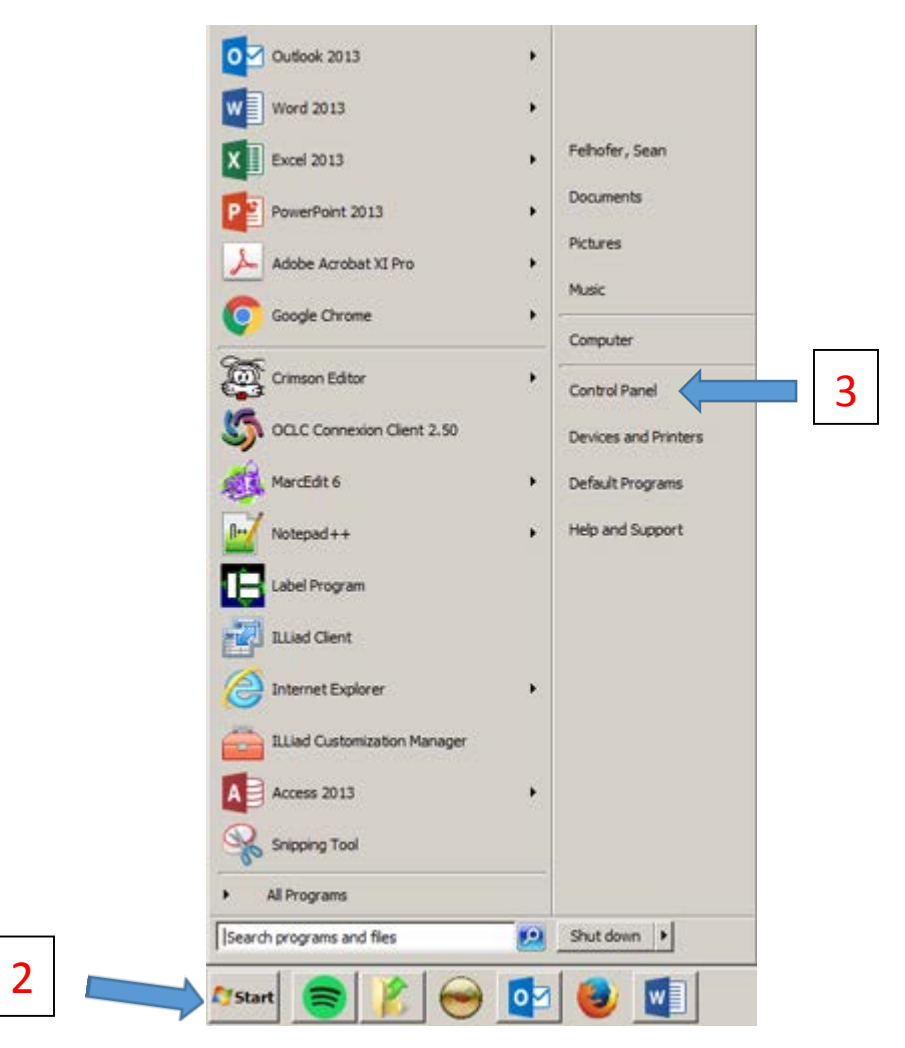

4. Search for "mail" in the Control Panel search box

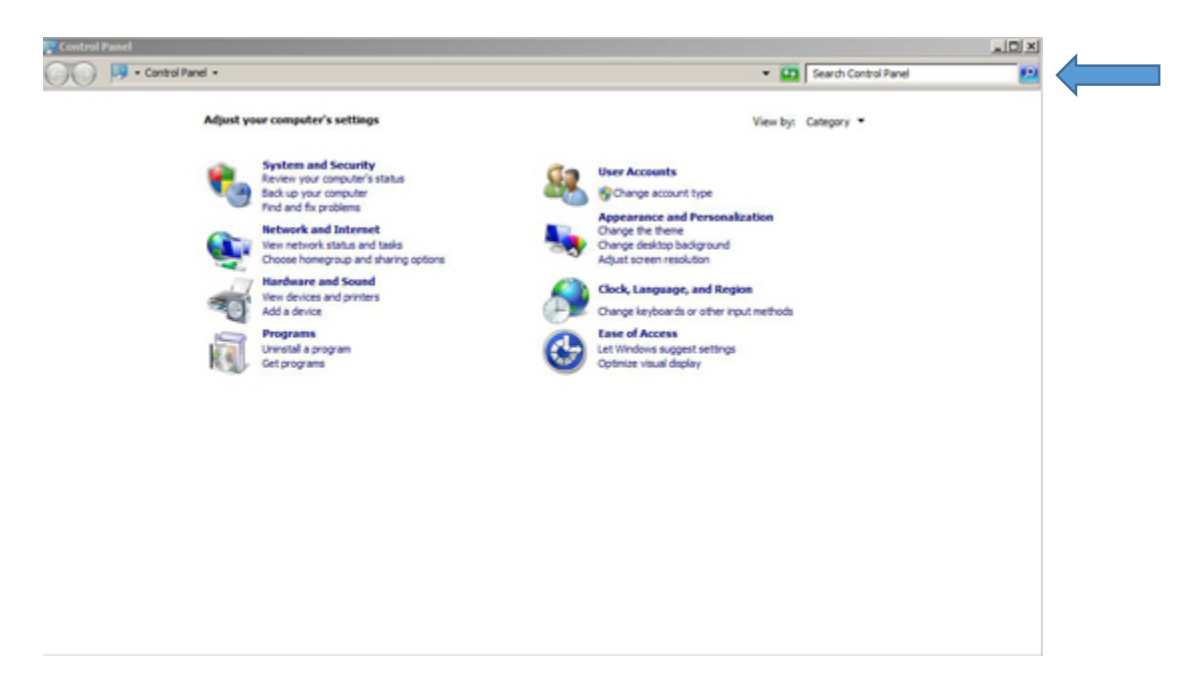

5. Click on the "Mail (32-bit) link

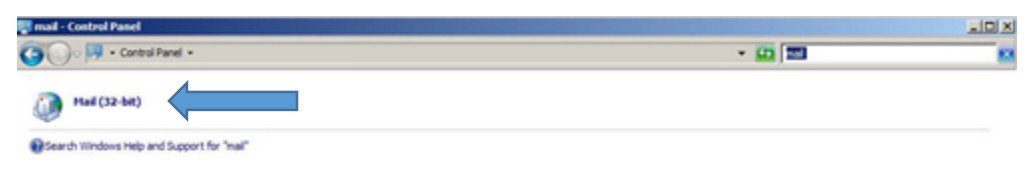

6. A new window will open. Click on the "Show Profiles" link

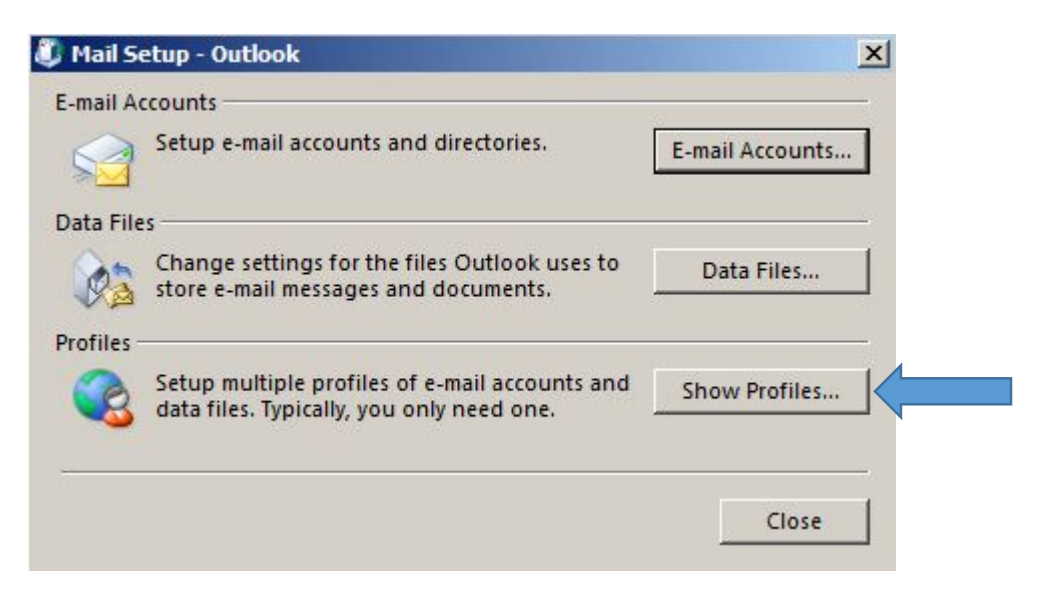

7. The window will change to the following:

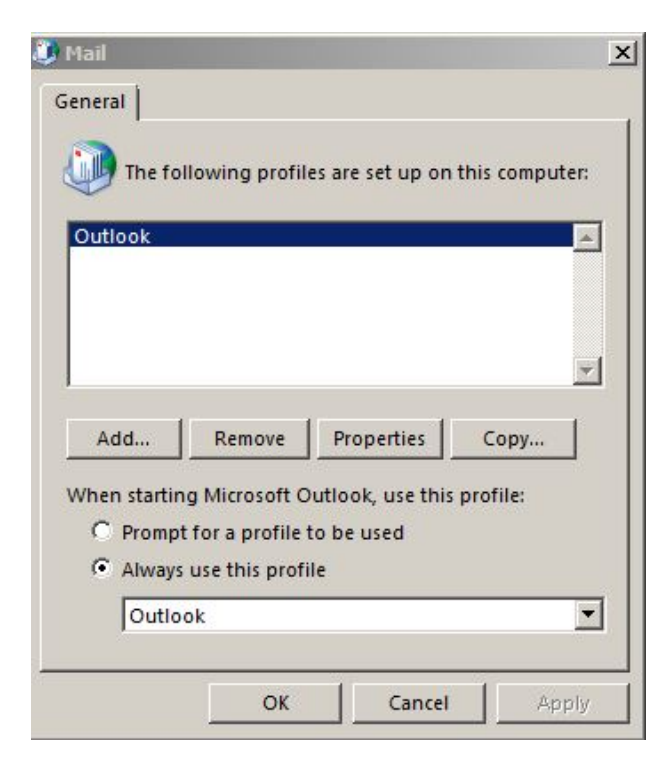

8. Click on remove:

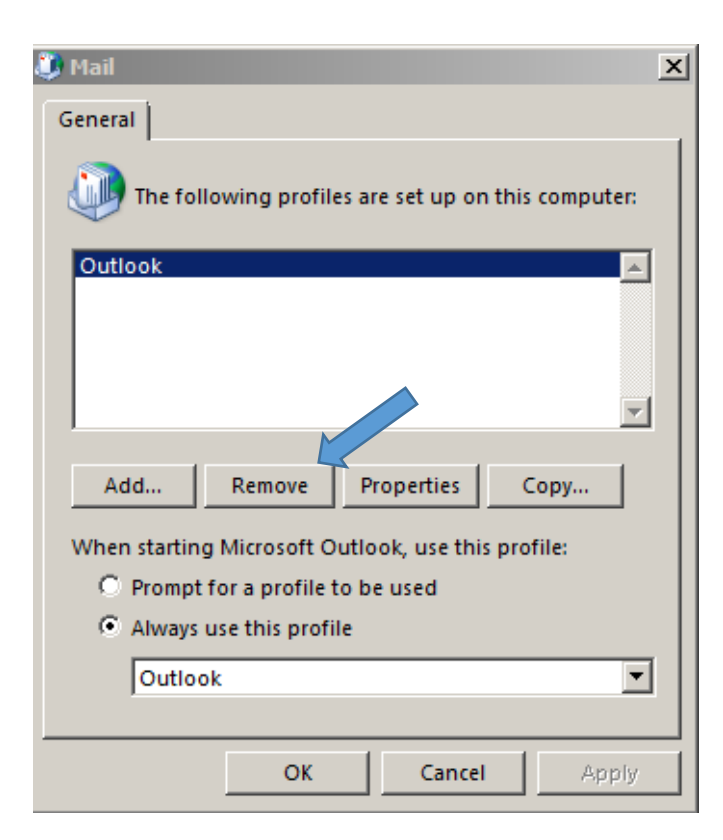

A warning will appear on the screen. This is expected. Click on Yes

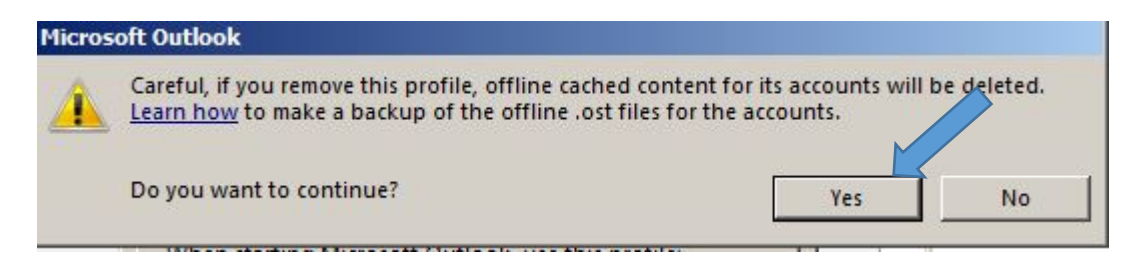

9. The previously existing Outlook profile is now removed from the window:

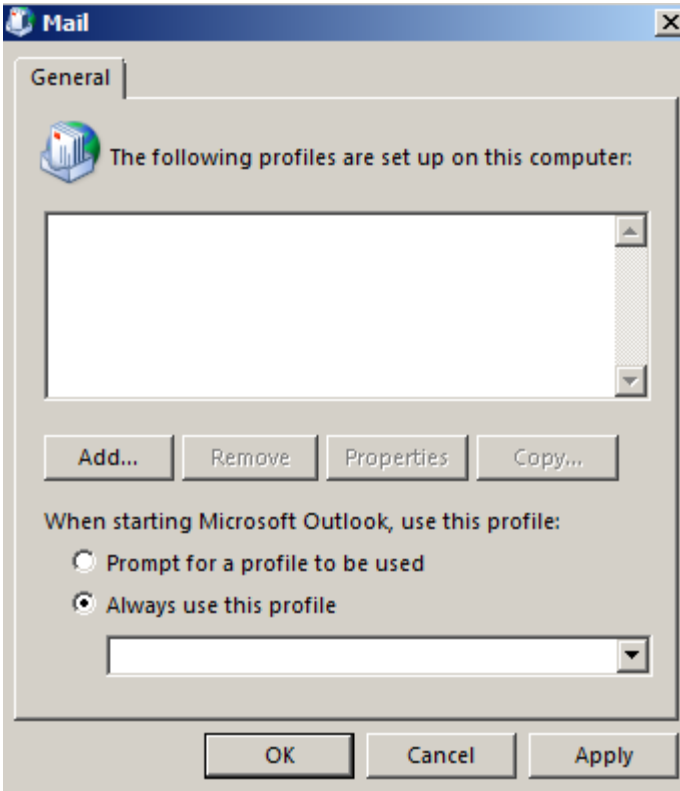

10. Click on the Add option. A new window will open prompting you to create a new profile. Call the new profile: Outlook Then click OK.

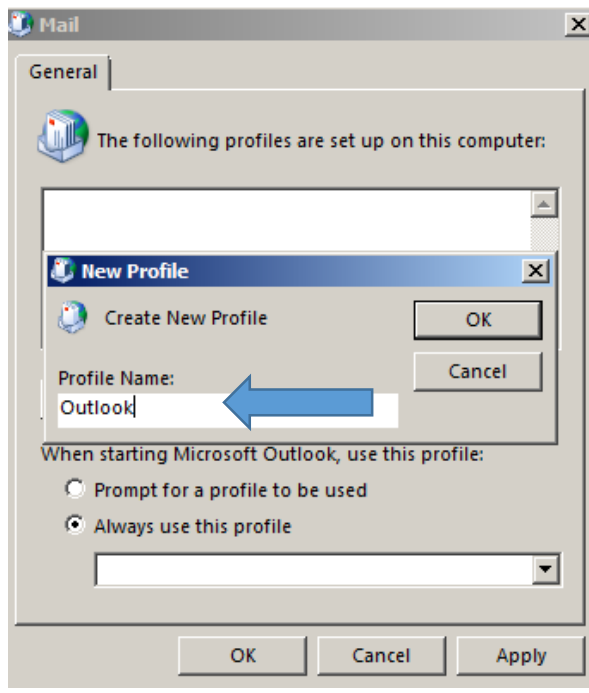

11. A new window will appear:

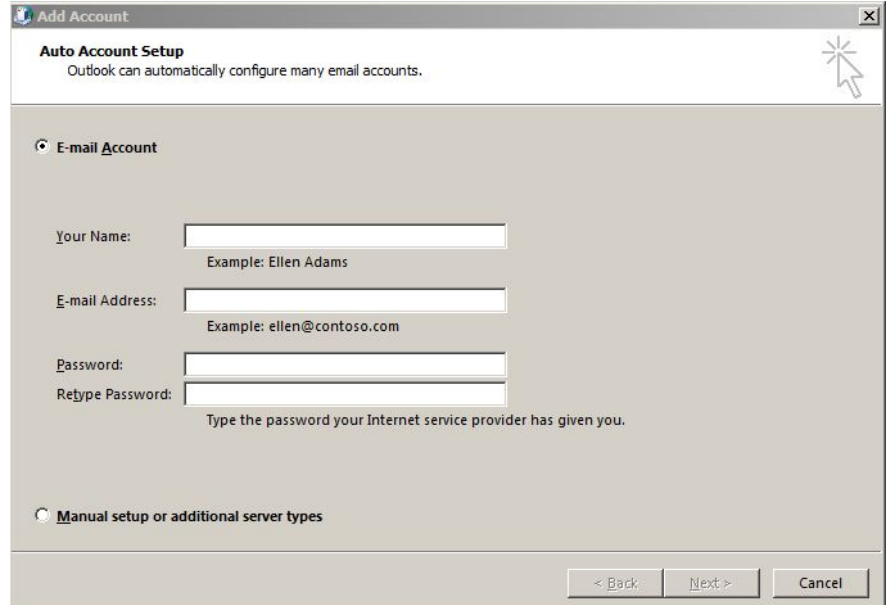

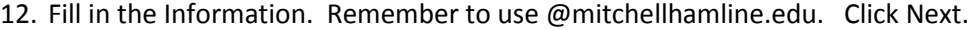

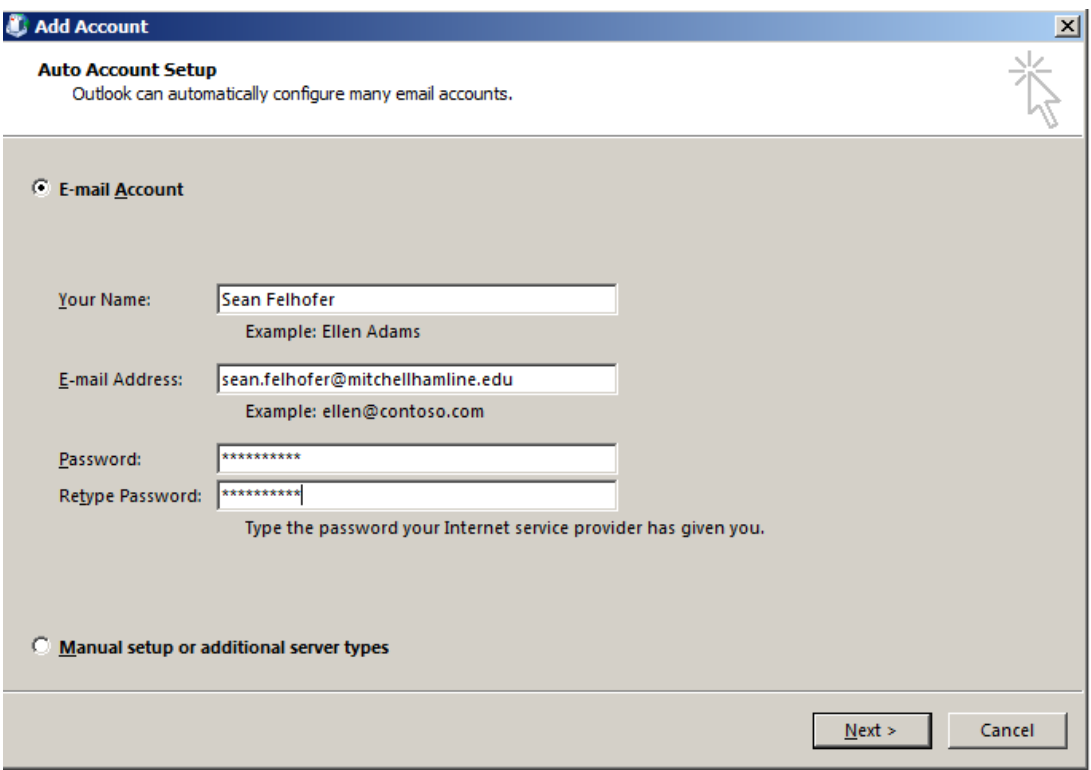

13. A confirmation screen will appear.

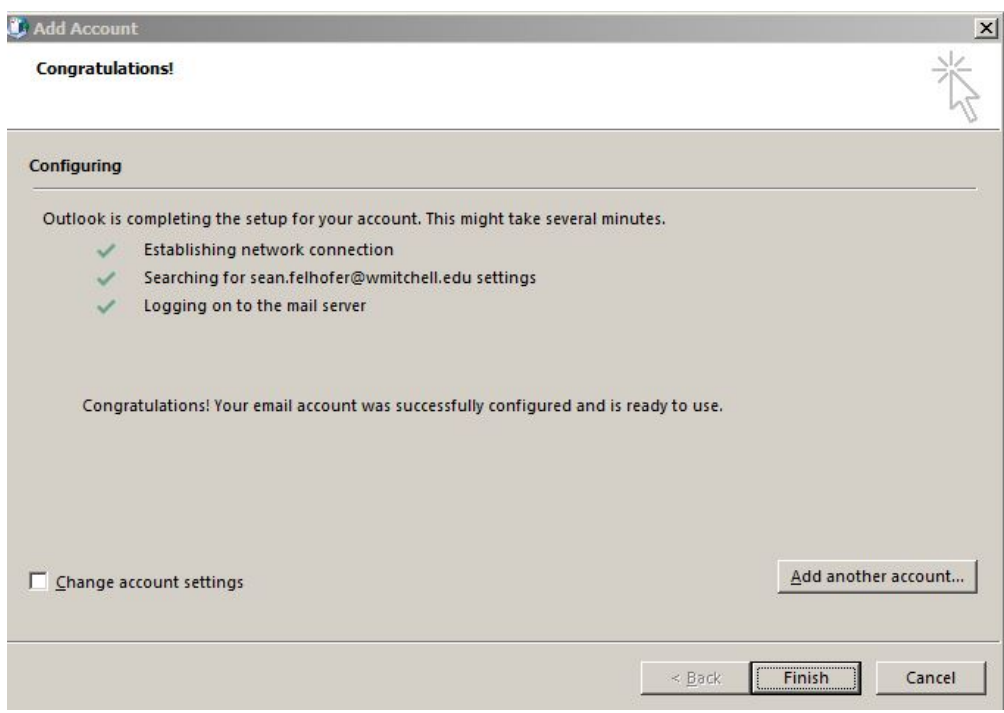

14. Open your Outlook client. It may take several minutes to populate your folders.